## 自宅 PC や携帯からのOutlook閲覧方法

1. Google Chrome を立ち上げてください。

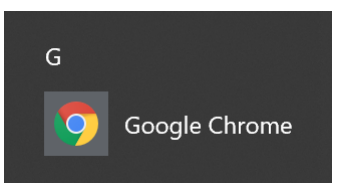

2. アドレスバー(検索欄)に「 https://outlook.live.com/owa/ 」と入力してください。

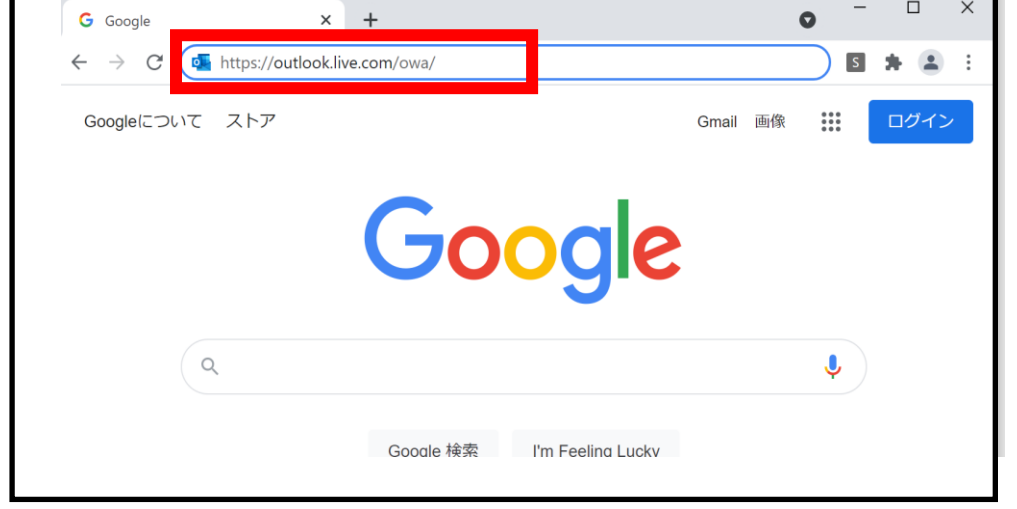

3.サインインをクリックしてください。

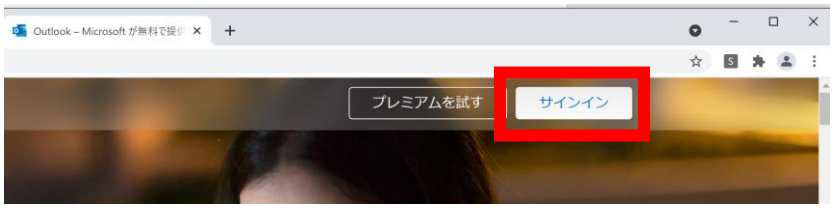

4. 00××××(職員番号)@kai.ed.jp と入力して次へボタンをクリックしてください。

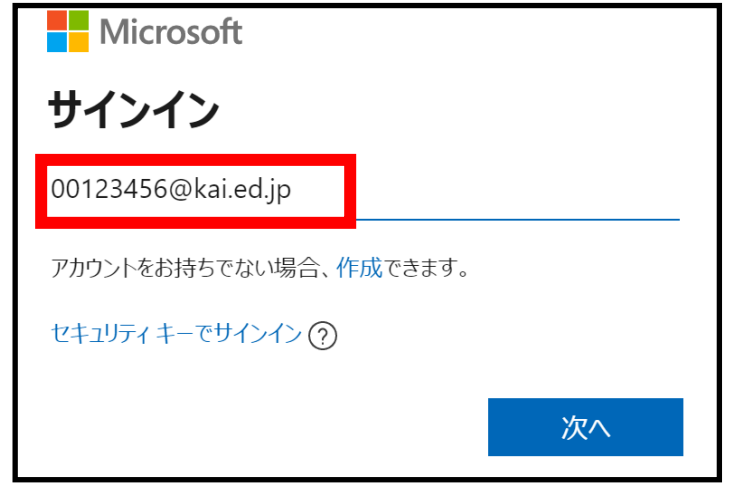

5.パスワードは HiusePC ログイン時のパスワードを入力してください。

## これで閲覧できるはずです。